# CSE423: Embedded System Summer-2020

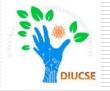

# Installation of Arduino IDE and Work with very First Code

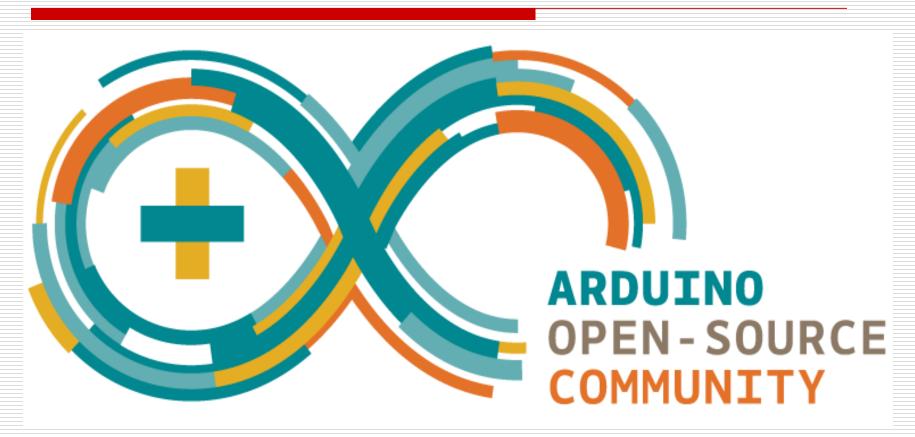

# **Todays Lecture**

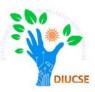

- Installation of IDE
- Power-up the board
- Step by step execution of code

#### How to interact with Arduino?

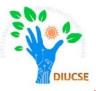

At first we need Arduino IDE (Integrated Development Environment) to interact with the Board which is a cross-platform application (for Windows, macOS, Linux) that is written in functions from C and C++.It is available at:

#### https://www.arduino.cc/en/main/software

Download the Arduino IDF

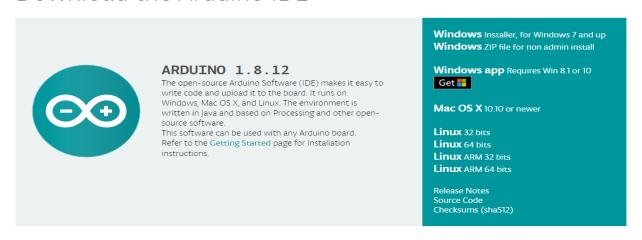

#### How to interact with Arduino?

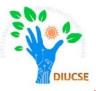

If we want, we can even use the Arduino web editor:

https://create.arduino.cc/projecthub/Arduino\_Genuino/getting-started-with-arduino-web-editor-on-various-platforms-4b3e4a?f=1

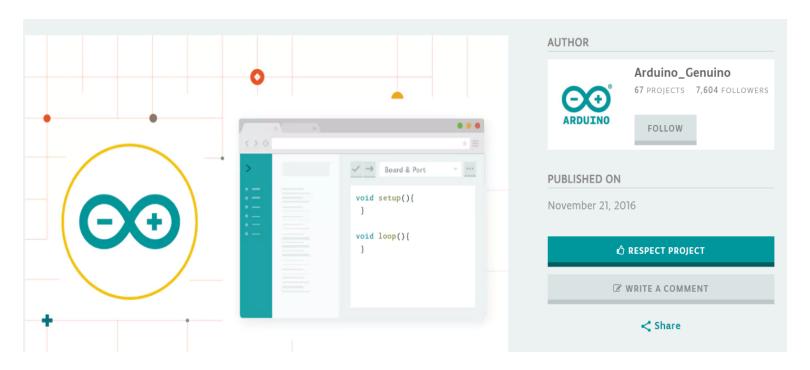

## **Installing Arduino IDE**

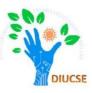

After unzipping and running the arduino.exe file, the arduino IDE will

appear.

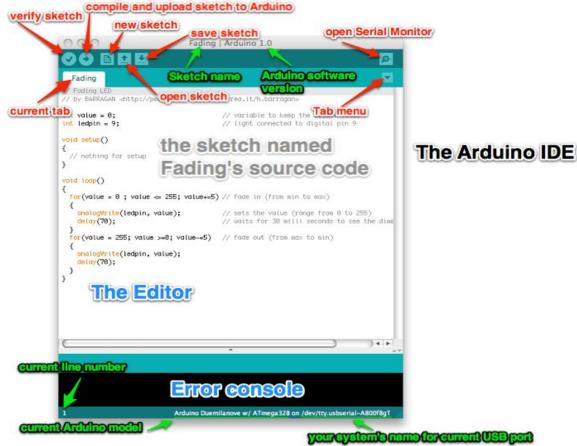

# **Coding in Arduino IDE**

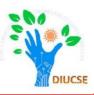

- Get the Arduino Software and unzip it
- Run arduino.exe
- Do some setting changes
- Write the first sketch (Blinking LED)
- Verify the syntax
- Board and Serial Port selection

# Power-up the board

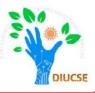

- ☐ Option 1: USB cable
- ☐ Option 2: External adapter

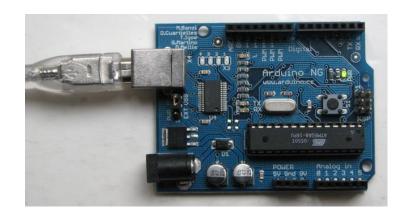

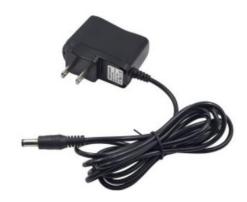

# How to use example code?

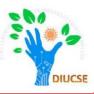

□ Step-2: Open the LED blink example sketch: File > Sketchbook > Examples > led\_blink

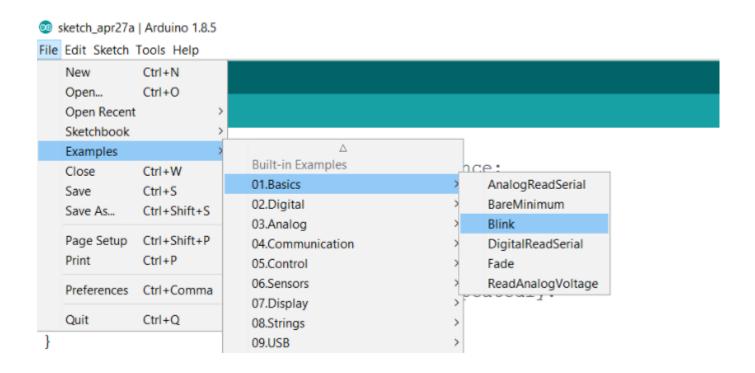

#### Writing 1<sup>st</sup> sketch on Arduino IDE

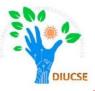

Now we are good to go for writing a sketch. Write a sketch to blink a LED

using pin 13.

```
_ D X
sketch oct03a | Arduino 1.0.5
File Edit Sketch Tools Help
  sketch_oct03a §
int led = 13;
void setup() {
  pinMode(led, OUTPUT);
void loop() {
  digitalWrite(led, HIGH);
  delay(1000);
  digitalWrite(led, LOW);
  delay(1000);
                                           Arduino Uno on COM13
```

#### Writing 1<sup>st</sup> sketch on Arduino IDE

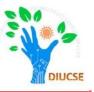

Now press the verify button to compile the sketch. If there is no any syntax error, you will be shown 'Done Compiling'. If there exists any error, that error will be shown on the error console window.

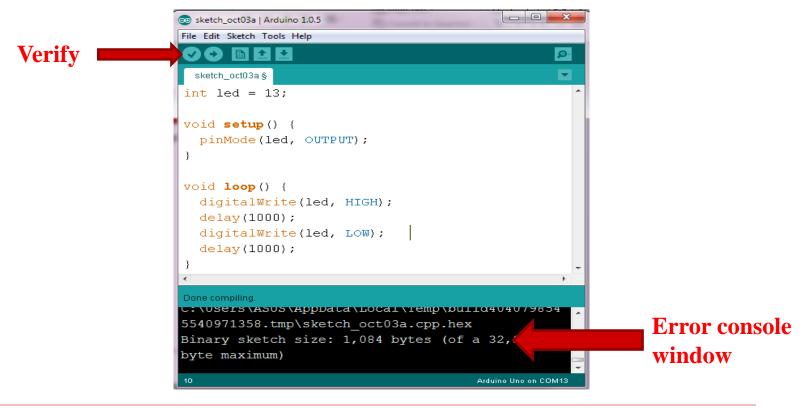

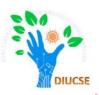

# How to upload a code?

- □ First select the Board
- ☐ Then select the **Port** (in new IDE port is automatically selected if there only one board connected)

# **Upload a Code**

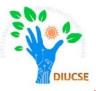

➤ Go to Tools > Board and select the appropriate arduino model on which the sketch is going to be uploaded. For our case, select Arduino Uno.

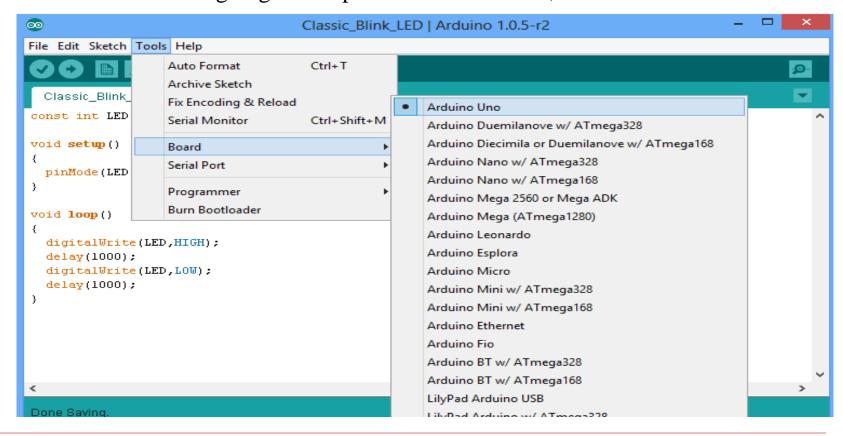

## **Upload a Code**

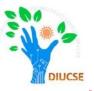

- ➤ Go to Tools > Serial Port and select the appropriate port on which the hardware Arduino Uno is connected to your PC/Laptop.
- Usually the highest number of port
- Port selection is not required for simulation.

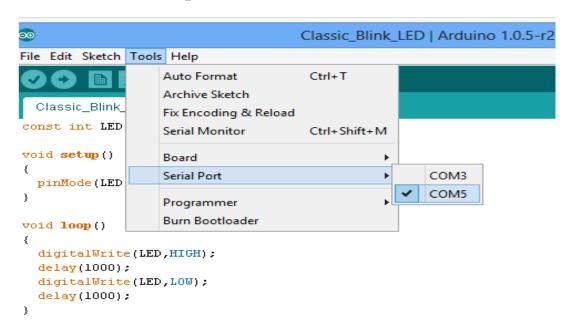

## How to upload a code?

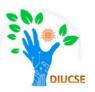

Step-4: Finally upload the code by clicking upload button

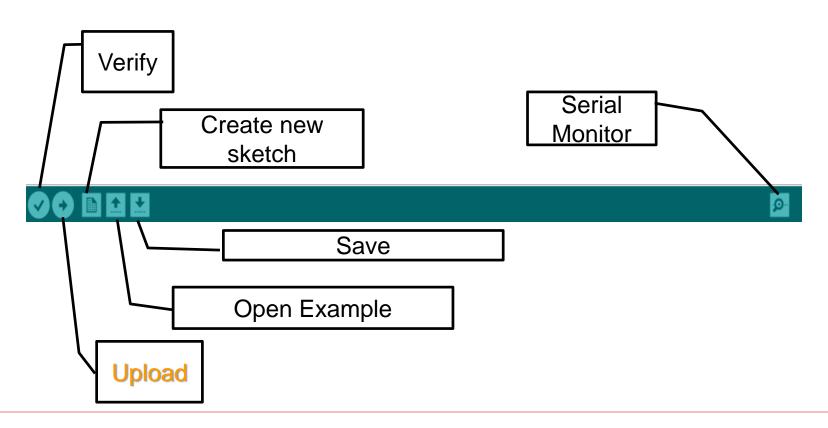

#### Outcome:

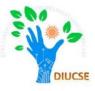

□ Once the code is successfully uploaded, there is a built-in led with the pin# 13 which will be Turned ON.

#### Task

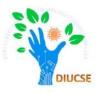

Do the same task with external bread board and LED by following the connection diagram:

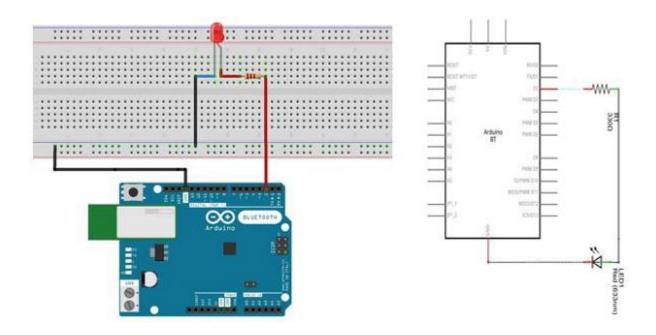